## **Aggiungere icone**

Aggiungi al tuo corso icone e comandi della Libreria dei contenuti.

Ecco come aggiungere un'icona a una diapositiva:

1. Fai clic sul pulsante **Icone** nella barra degli strumenti.

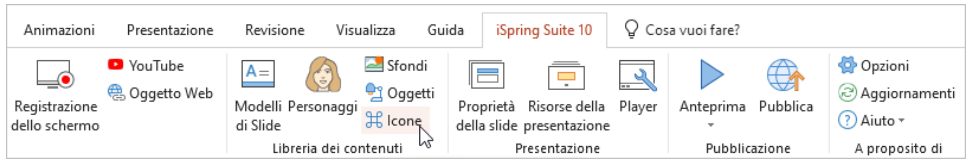

- 2. Seleziona una categoria, per esempio icone o comandi.
- 3. Per velocizzare la ricerca, seleziona lo stile e il tipo di icona. Ad esempio, indica che aspetto dovrebbe avere: icona piatta, con contorno o sfumata.
- 4. Poi, seleziona un'icona e fai doppio clic su di essa oppure fai clic sul pulsante **Inserisci**.

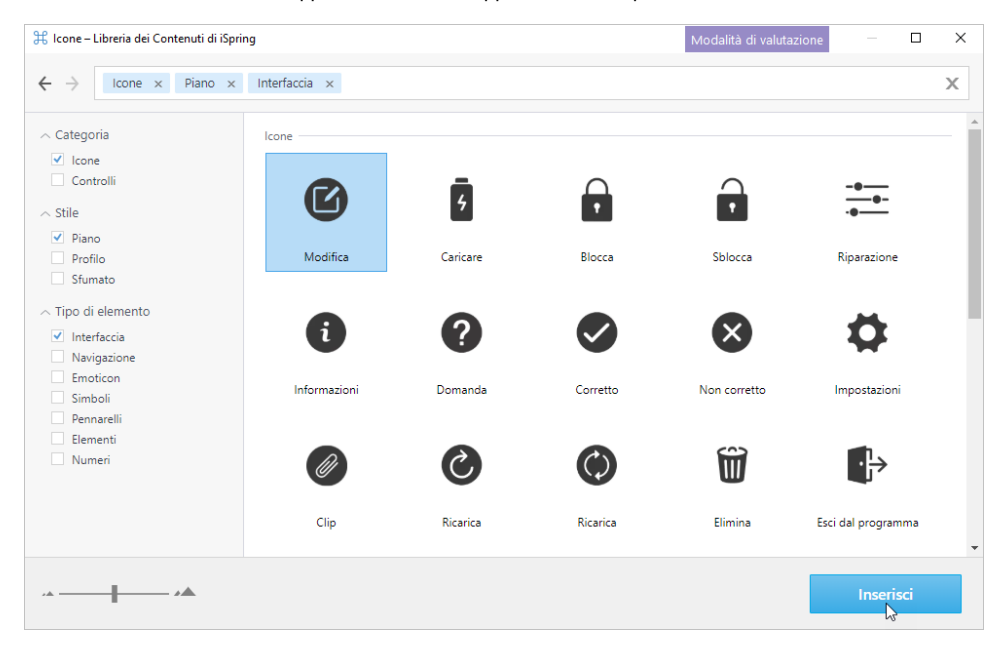

5. L'icona viene aggiunta alla diapositiva del corso. Modificane le dimensioni e la posizione nella diapositiva.

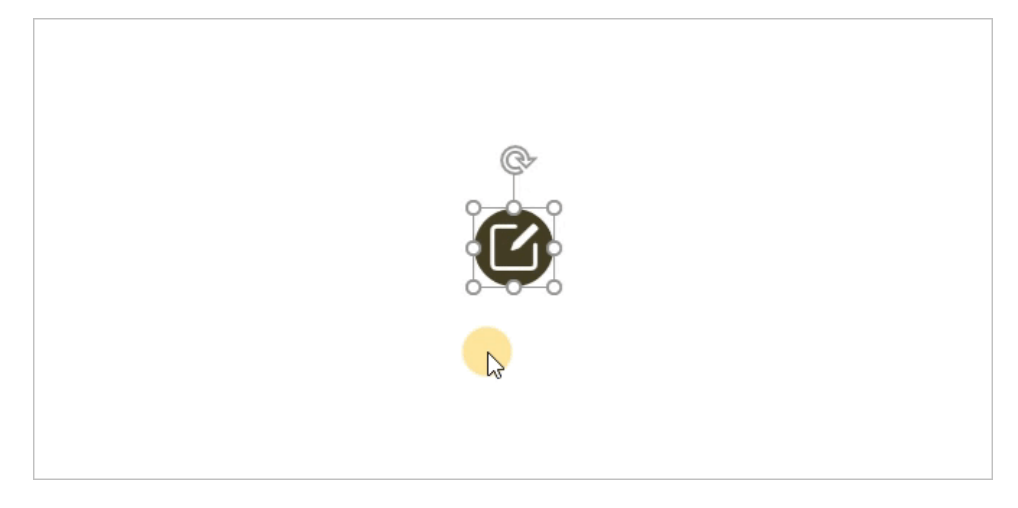

6. Se necessario, modifica l'immagine dell'icona nella scheda **Formato** (apparirà non appena fai clic sull'icona).

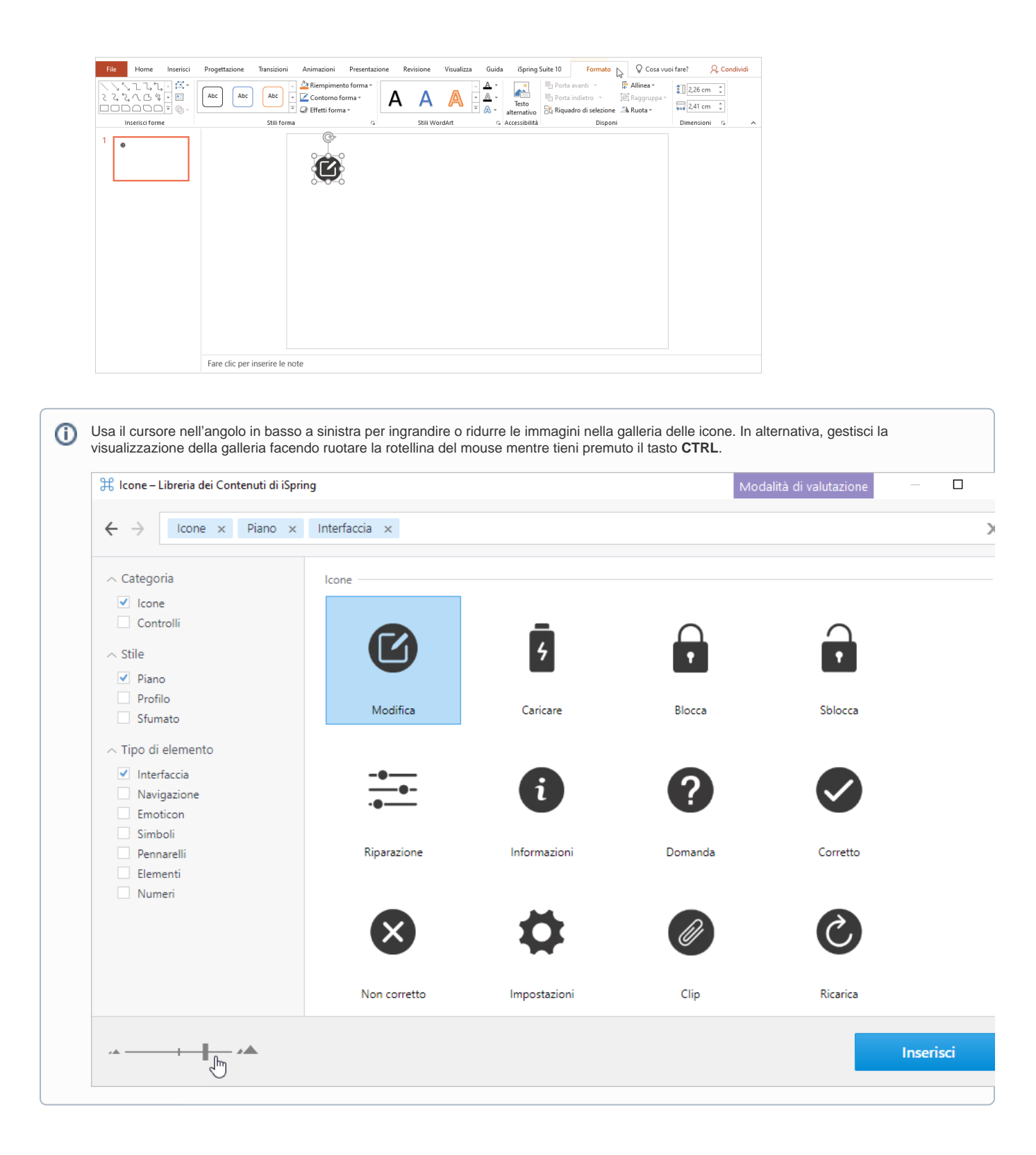